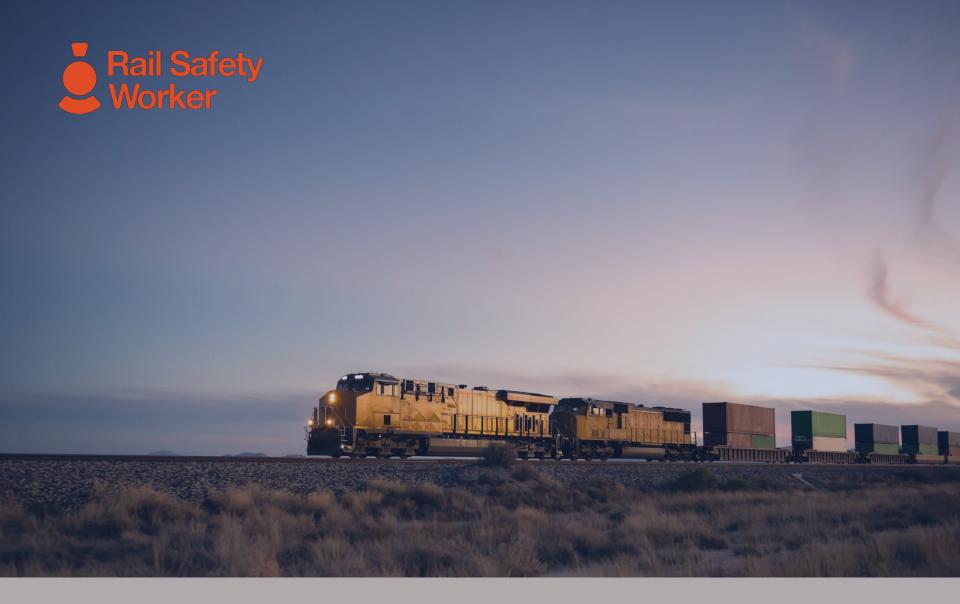

# RAIL SAFETY WORKER

**User Guide: Returned Applications** 

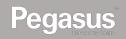

# Login to the Rail Safety Worker Portal

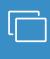

## **LOGIN**

Go to <a href="https://rsw.poweredbyonsite.com">https://rsw.poweredbyonsite.com</a>

Enter your username and password and click "Login"

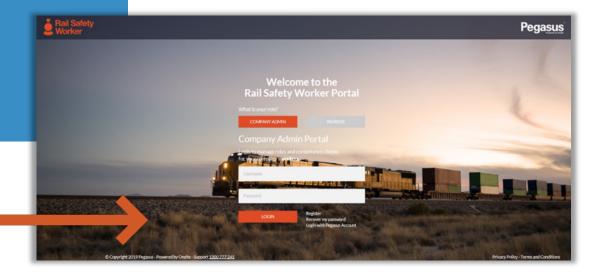

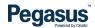

# Login to the Rail Safety Worker Portal

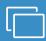

#### **LOGIN**

After login, if you are associated to multiple companies, you will be taken to the "Choose Company" page.

If you are not associated to more than one company, follow the direction on the following page.

 You can view any company that you are associated with by entering the company name here and clicking "Select" when you find the company name and click on it.

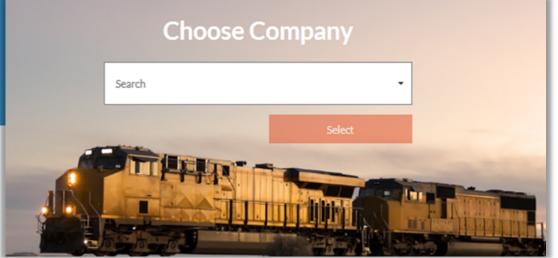

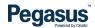

# Login to the Rail Safety Worker Portal

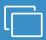

## **LOGIN**

If you are not associated to more than one company, you will see this page after logging in you will be taken to the portal home page.

- This page is where you start most of the functions you will need to manage your workers.
- You can add or look up workers, manage their roles, and check "Pending Actions".

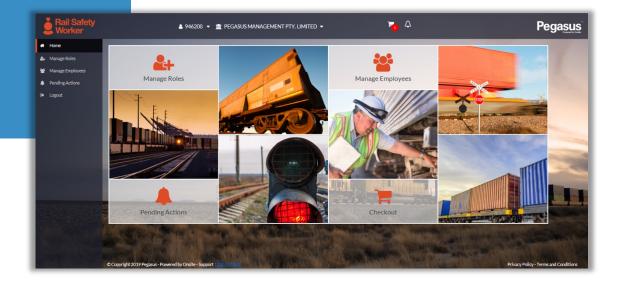

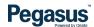

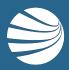

# PENDING ACTIONS – RETURNED APPLICATIONS

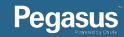

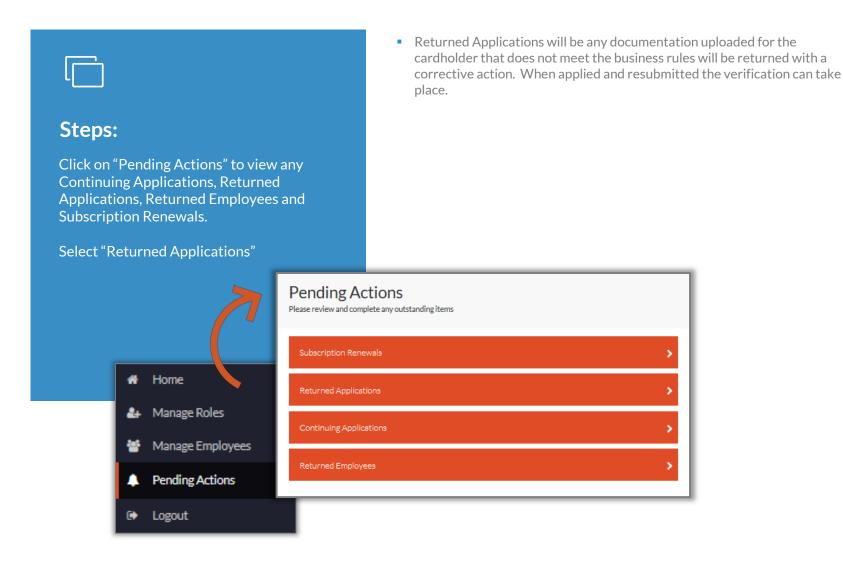

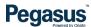

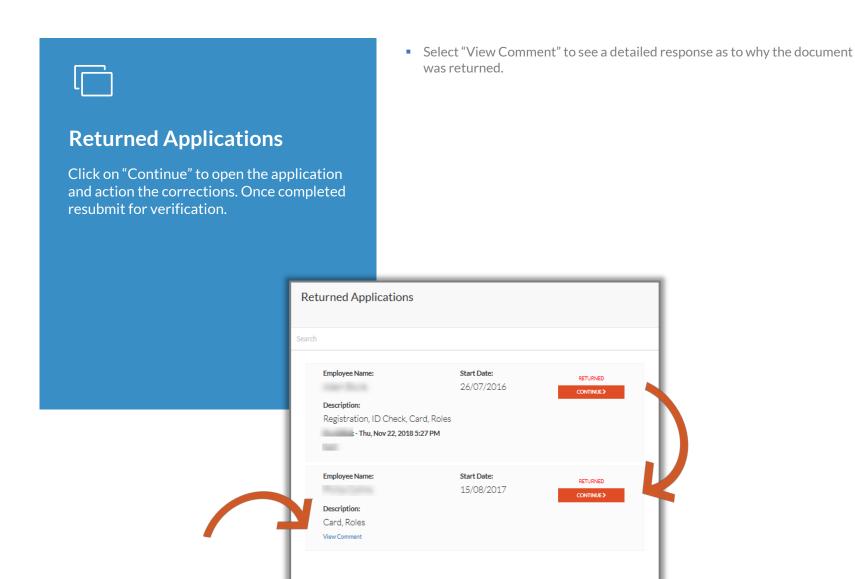

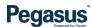

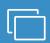

#### **Returning Applications**

Select the work role that requires the action. The role will appear red.

Select the work documentation in the competencies list that requires action. This document will appear red.

- Amber Working towards; Competency documentation or information is required
- Blue Competency documents have been successfully uploaded and are waiting verification
- Red- Requires action; One or more competency's have been rejected by the verification team and will need to amended
- Green Previously verified document

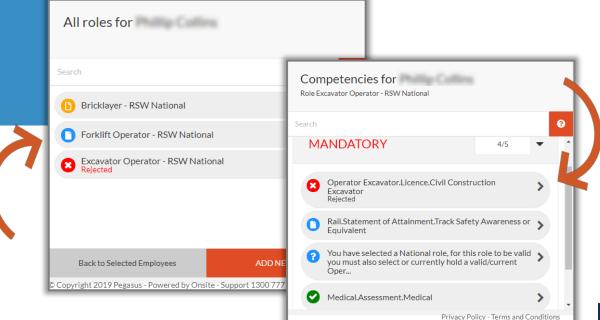

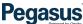

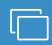

## **Returned Applications**

View the reason for return and select "Download Document" to view the document that was rejected. Then select "Renew Document"

Select "Upload new document" to upload

the correct document.

 Select "View Comment" to see a detailed response as to why the document was returned.

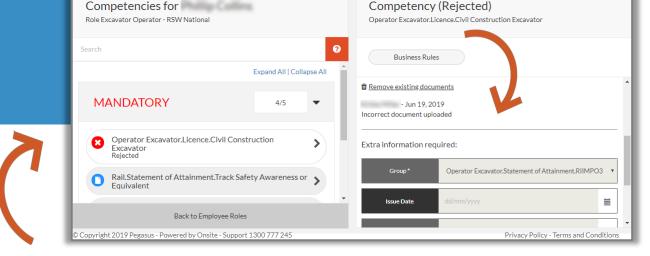

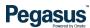

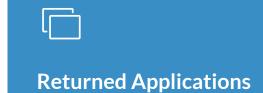

Enter all information, select "Save & Next"

Repeat same steps to action all returned documents. Once you have uploaded and entered information for the last rejected document, select "Submit".

• Click on the Business Rule Tab, for further information and examples regarding the competency you are amending.

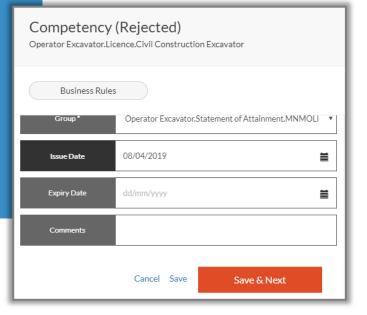

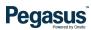

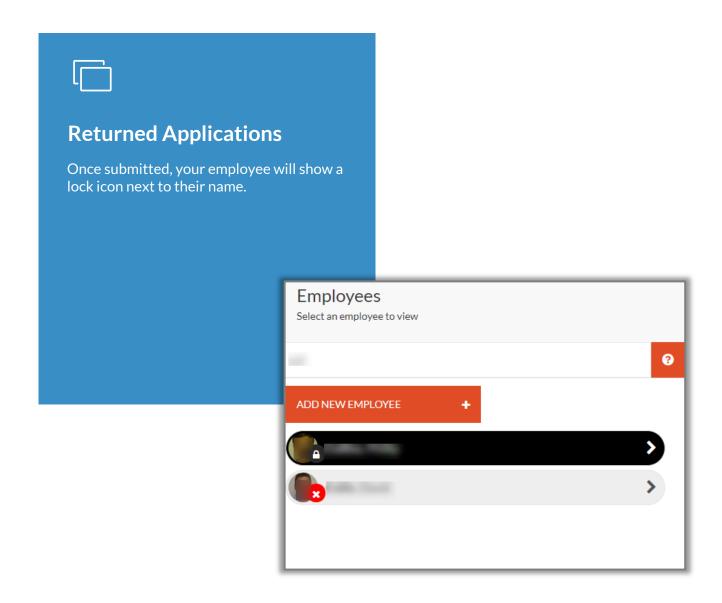

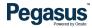

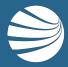

FOR ASSISTANCE

CALL 1300 309 566

EMAIL <a href="mailto:rsw@pegasus.net.au">rsw@pegasus.net.au</a> OR

VISIT railsafetyworker.com.au

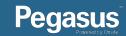